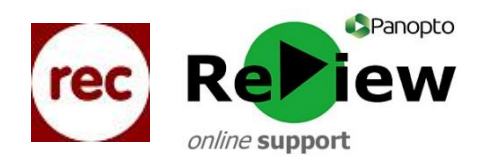

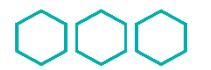

Quality Enhancement Gwella Directorate

Cyfarwyddiaeth Ansawdd

## **How to Activate Panopto in Moodle**

**Activating Panopto in Moodle has two functions. If you don't already have one, it automatically creates a Panopto account for you based on your standard Cardiff Met logon (ac, sm etc number) and password. It also allows you to effortlessly include Panopto content, with the correct security access settings for your students.**

**Please note!** You'll need to activate Panopto in each Moodle module that you wish to share recordings in. This is so that Moodle can provide Panopto with the correct security settings to ensure only students on that particular module can view recordings.

1) Go to the Moodle course in which you'd like to share your Panopto recordings, and turn on editing in the top right-hand corner of the page.

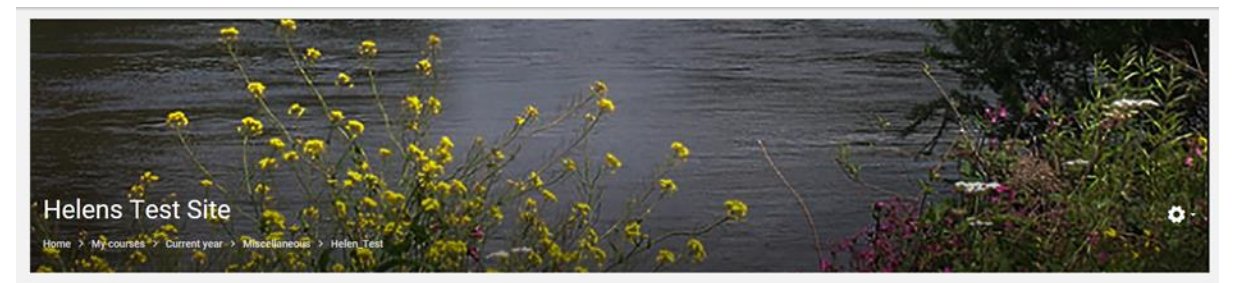

2) On the drop-down menu, click 'Activate Panopto'. This may take a few minutes. When the process is complete, the page will state 'Panopto has been activated'.

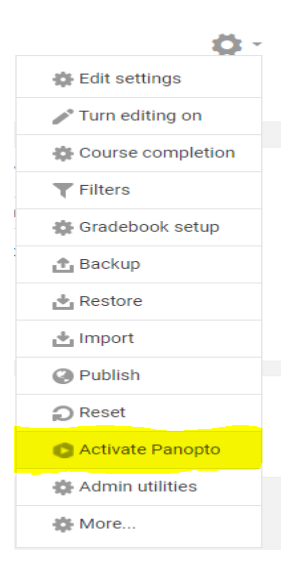

3) This means you can now add Panopto recordings to Moodle via '**Add an activity or resource > Panopto'**. Please see the guide 'Sharing Panopto Recordings in Moodle' to learn more.

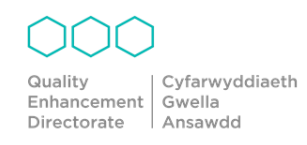